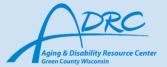

# Need Tech Support? General Functions

#### How to scroll:

- → Use your index finger!
- → Place your finger on the screen, and drag it up or down depending on the way you want to scroll.

#### How to zoom in:

- → Use your index finger and thumb!
- → Put your index finger and thumb together, as if you are going to pinch something.
- → Place your pinched fingers on your screen:
  - To zoom out, spread/move your pinched fingers away from each other in one swift motion to zoom in.
  - If you need to zoom in further, repeat the action of moving your pinched fingers away from each other.

#### How to zoom out:

- → Use your index finger and thumb!
- $\rightarrow$  Put your index finger on the screen, with your thumb a few inches away.
  - To zoom out, drag your index finger and thumb across the screen towards each other as if you are going to pinch something.

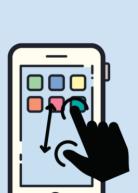

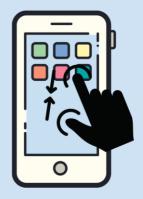

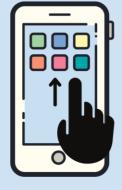

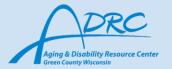

### How to take a picture

iPhone Users:

Android Users:

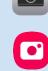

- → Tap on the icon that correlates to your phone on your screen to open the camera app.
- → Once the app is open, tap on the big white circle button in the middle of the screen to take a photo.
- $\rightarrow$  To flip the camera around, tap on the rotate button on the right.
- → The picture you just took should appear as a little image in the bottom left corner of your screen.
  - To view the picture you just took, tap on that image.

#### How to send a text:

iPhone Users:

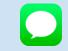

- → Tap on the green icon on your screen:
- → To start, in the top right corner of your screen will be an icon that looks like a box with a pencil running through it.
- → A New Message screen will pop up, and then where it says "To:" you need to type in the phone number of whoever you want to reach. To type a message, tap on the white text bar in the middle/bottom of your screen.
  - A keyboard should pop up and you can type the message you desire.
  - To send the message tap on the blue up arrow at the end of the text box .

## Samsung Users:

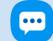

- → Tap on the blue icon on your screen:
- → To start, if you have previously messaged someone, scroll through to find their name.
  - Once you find the name click on it to open a chatroom with them.
  - To begin typing click on the gray oval at the bottom of the page.
  - Type out the message you would like to send on the keyboard that pops up.
  - When you are finished, click the blue arrow to send the message.

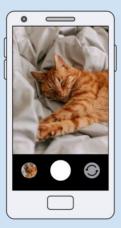

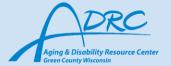

- → If you are messaging a new person click the white circle with a speech bubble in the bottom right.
  - Type in the number of the new person where it says recipient.
  - Repeat the same process typed above.